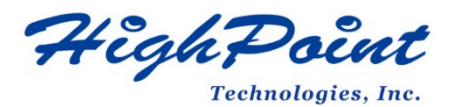

# **Linux Rocky Linux On HighPoint NVMe RAID Controller Installation Guide**

# **V1.03-Nov 22, 2023**

Copyright © 2023 HighPoint Technologies, Inc.

All rights reserved.

# **Table of Contents**

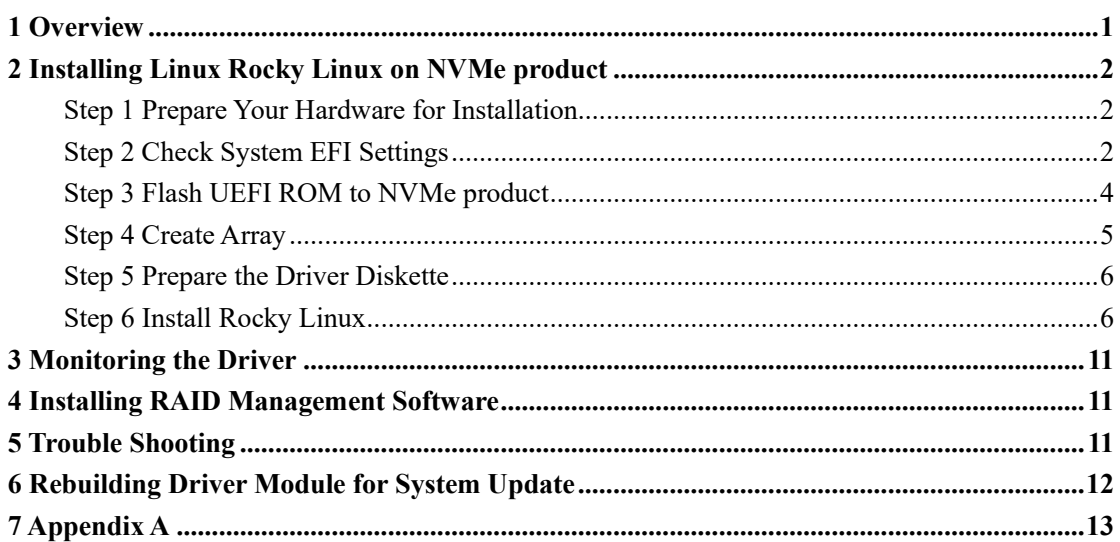

# <span id="page-2-0"></span>**1 Overview**

The purpose of this document is to provide clear instructions on how to install Rocky Linux to an SSD or RAID array hosted by HighPoint NVMe controllers.

The following is a list of NVMe controllers and system.

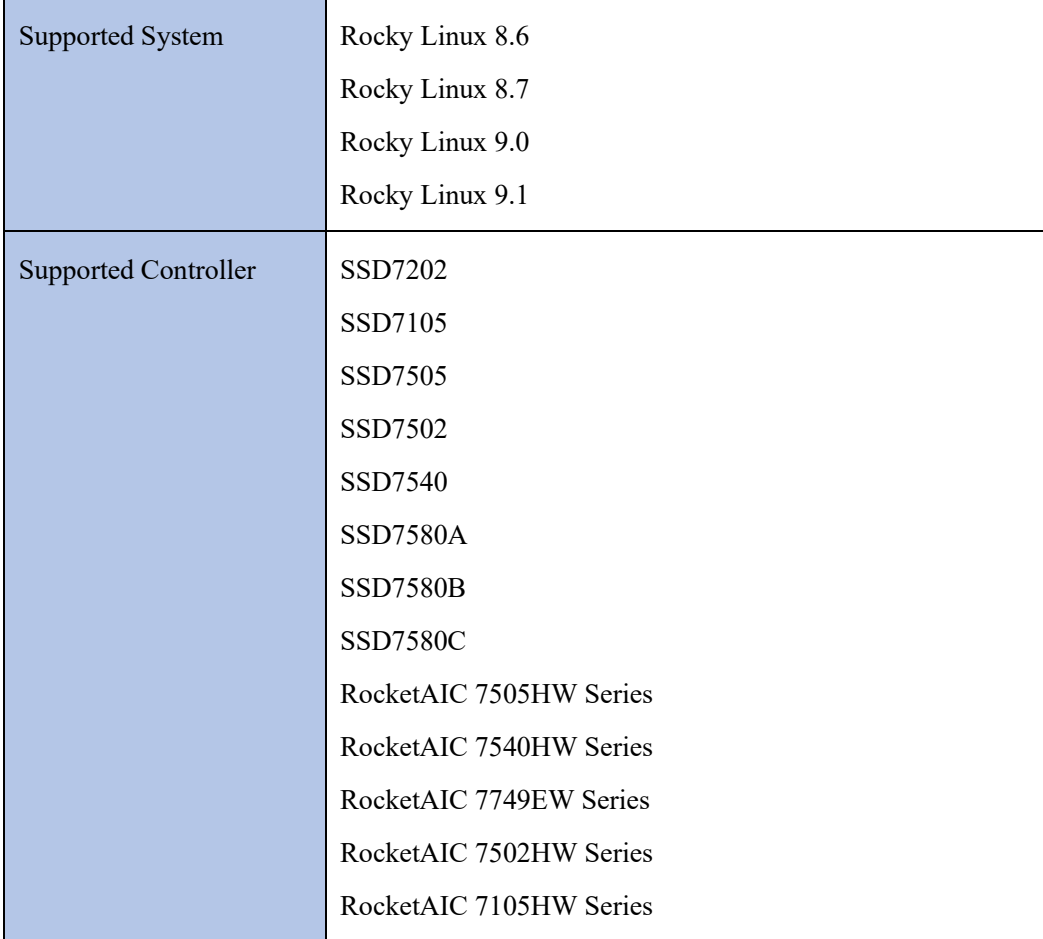

# <span id="page-3-0"></span>**2 Installing Linux Rocky Linux on NVMe controller**

If you would like to install Linux Rocky Linux onto drives attached to the NVMe controller, please perform the following operations:

### <span id="page-3-1"></span>**Step 1 Prepare Your Hardware for Installation**

After you attach your NVMe SSD to the NVMe controller, you can use **EFI Utility** to configure your NVMe SSDs into RAID arrays, or just use them as single disks.

Before installation, you must remove all the NVMe SSD, which are not physically attached to NVMe controller, from your system.

#### **Note**

**NVMe controller only support EFI boot.** If you have other SCSI adapters installed, you must make sure the NVMe controller EFI will be loaded firstly. If not, try to move it to another PCI slot. Otherwise, you may be unable to boot up your system.

### <span id="page-3-2"></span>**Step 2 Check System EFI Settings**

In your system EFI SETUP menu, change **Boot Sequence** in such a way that the system will first boot from **EFI** CDROM or **EFI** a Bootable USB drive; after you finish installation, set the NVMe controller as the first boot device to boot up the system. Refer to your motherboard EFI manual to see how to configure the boot sequence.

1. Set UEFI setting with SuperMicro X11DPi-NT motherboard as an example.

a. "**Advanced->PCIe/PCI/PnP Configuration->CPUSlot PCI-E OPROM**" to "**EFI**". Suppose NVMe controller is connected to motherboard CPU1 Slot 2 PCI-E X16, then you should set "CPU1 Slot 2 PCI-E X16 OPROM" to "EFI";

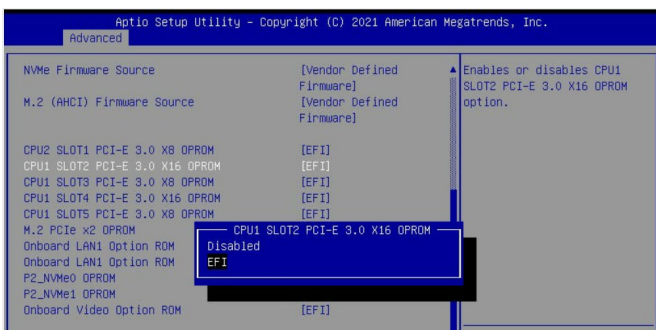

b. Disable "Secure Boot", set "Attempt Secure Boot" to "Disabled".

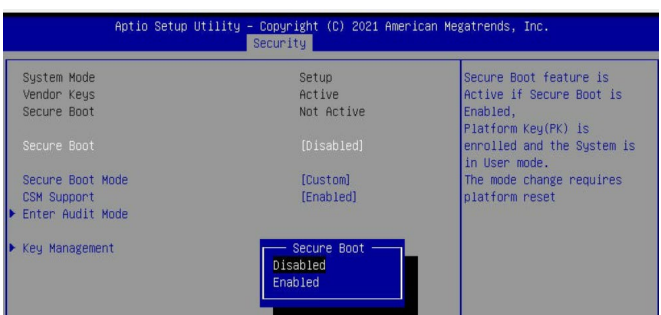

- 2. Configuring the UEFI settings (using an ASUS PRIME X299 -DELUXE motherboard as an example):
	- a. Set "Boot from Storage Devices" to "UEFI driver first";

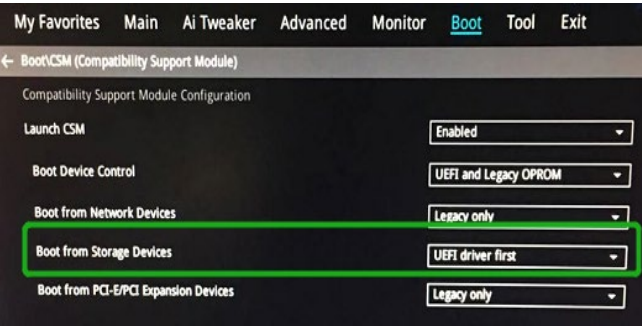

b. And "Boot Device Control" to "UEFI Only" or "UEFI and Legacy OPROM";

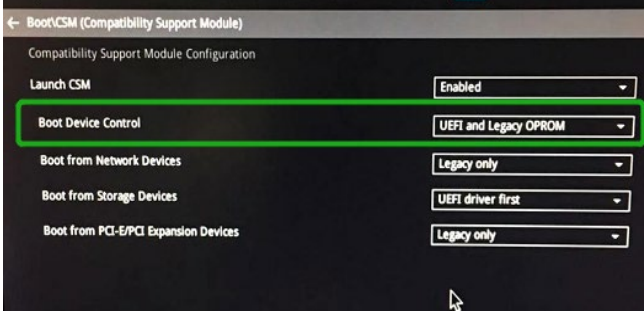

c. Set "OS Type" to "Other OS".

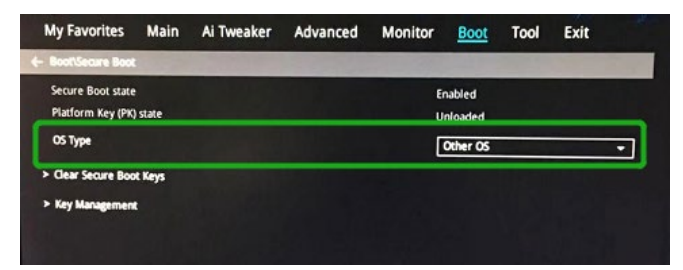

### <span id="page-5-0"></span>**Step 3 Flash UEFI ROM to NVMe controller**

**Example SSD7505**:

#### *Note*:*Make sure your USB flash partition format is FAT32.*

For other products, please refer to: [Update UEFI ROM](https://filedn.com/lG3WBCwKGHT7yNuTsFCwXy0/HighPoint-Download/Document/Guide/SSD7000/UEFI_ROM_Update/SSD7000%20Series%20UEFI%20ROM%20Update%20Guide%20%28PC%29_v1.04_22_06_06.pdf)

- a. Unzip SSD7505 UEFI package to the root dir  $($ ) of a USB flash drive, and connect the USB flash drive to the motherboard;
- b. Boot from the UEFI USB flash and enter the UEFI environment;

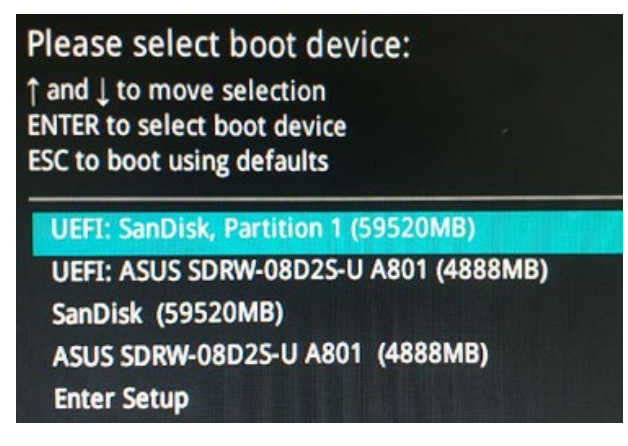

c. Use the command "go.nsh" to flash UEFI ROM to the SSD7505 and reboot the system.

```
FS1: \> go.nshFS1:\> load.efi 7505uefi.rom
Load Utility for Flash EPROM v1.1.0
 (built at Jan 5 2021 13:30:42)
Found adapter 0x75051103 at PCI 33:0:0
Flash size 0x10000, File size 0xee00
Offset address 0x20000
EPROM Vendor: WINBOND W25X40BV
Erasing .....Suceeded
Flashing ....
Flashing Success (total retry 0)
Verifing ....
Passed !
FS1: \>
```
d. Use the "exit" command to exit the utility.

### <span id="page-6-0"></span>**Step 4 Create Array**

*Note: RocketAIC series NVMe drives are already pre-configured with RAID0. You can skip this step. If you want to use another type of RAID array for a Boot-RAID configuration, you can refer to the following steps.*

- a. Attach NVMe SSDs to NVMe controller.
- b. Boot, enter the motherboard's Boot List and select start from UEFI USB flash.

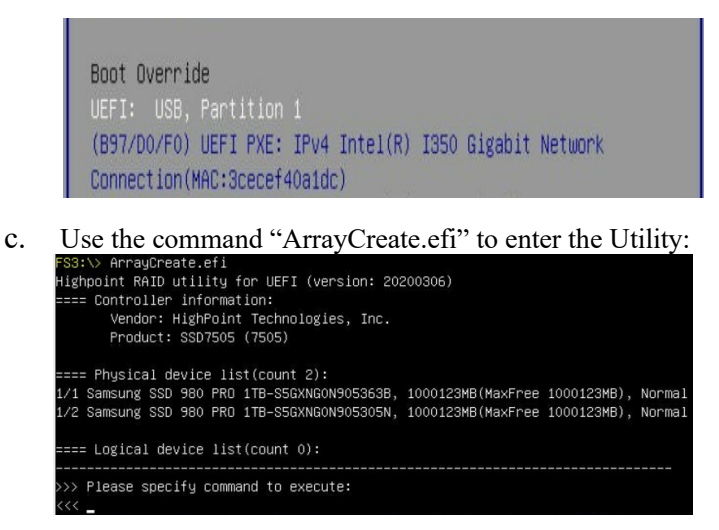

d. Use the command "create RAID0".

This will create a RAID0 array using all of the NVMe SSDs, and the maximum available capacity.

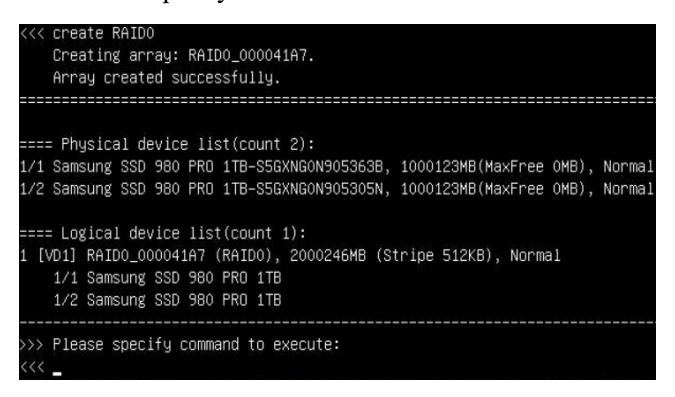

- e. Use the "exit" command to exit the utility.
- <span id="page-6-1"></span>f. For additional command lines, refer to  $\Delta$ ppendix  $\Delta$ .

### **Step 5 Prepare the Driver Diskette**

Extract **HighPoint\_NVMe\_Rocky\_Linuxxx.xx\_x86\_64\_vx.x.x\_xx\_xx\_xx\_xx.tar.gz** to the top(/) directory of an USB flash drive. It will look like:

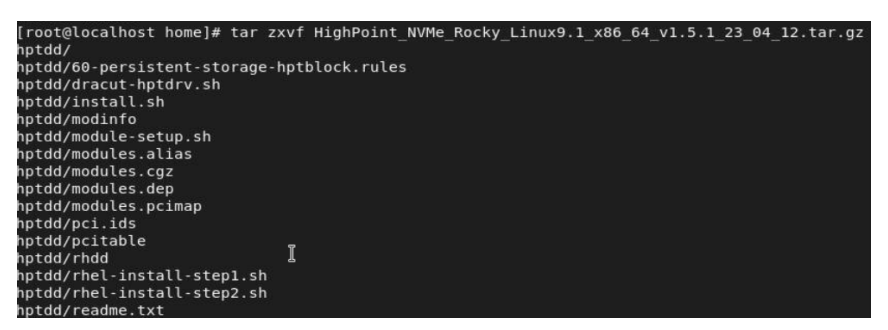

### <span id="page-7-0"></span>**Step 6 Install Rocky Linux**

#### **Example: Rocky Linux9.1**

- a. Before starting the installation procedure, verify the status of your network environment. To ensure Rocky Linux is successfully installed to the RAID array, we recommend that the system is disconnected from the internet and any local network.
- b. Insert the USB flash drive into the target system.
- c. Boot the system using a bootable USB drive.
- d. When the Installation screen appears, press '**e**' to edit boot command line option.

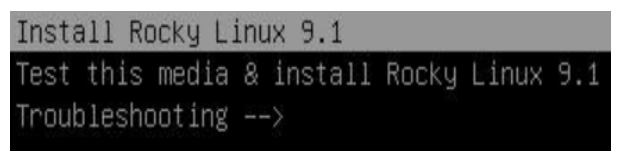

On the edit command window, move the cursor to the end of line "linuxefi /images / pxeboot... ", and append "**modprobe.blacklist=nvme** " (d do not include the quotation marks).

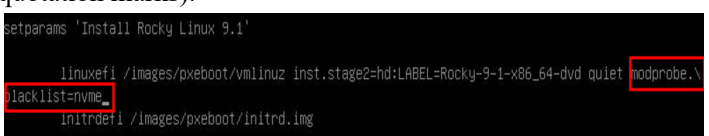

Press **CTRL+X** or **F10** to start the system.

e. When the following window appears during the installation process,

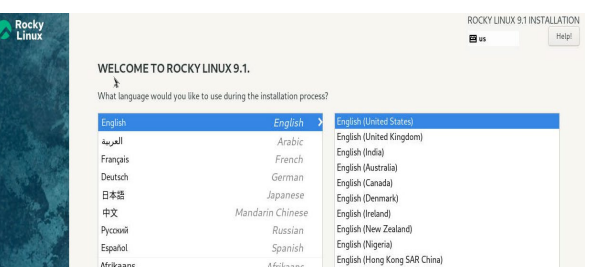

Press **CTRL+ALT+F2** to switch to the shell on console 2, and press **ENTER** to activate this console.

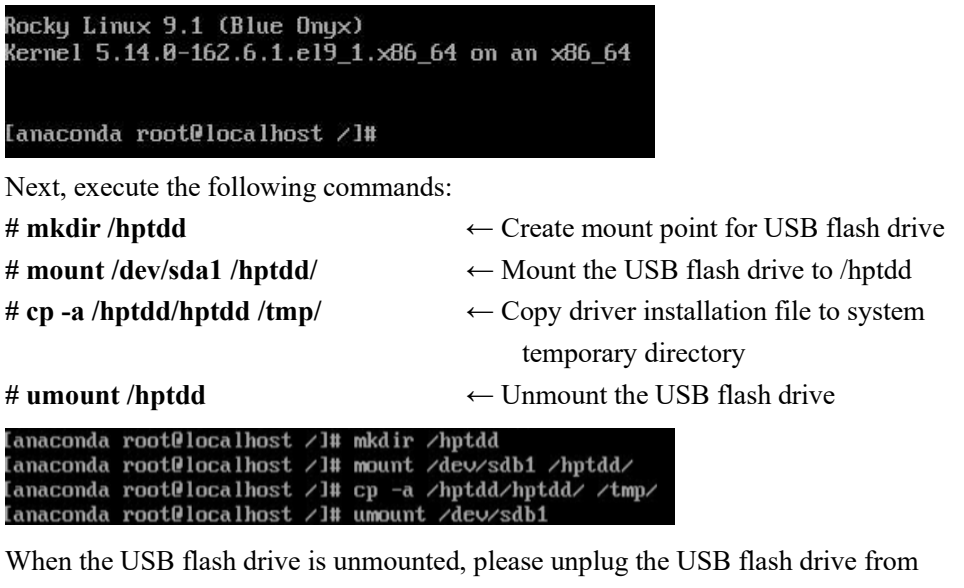

Next, execute the following commands to install the driver for Linux Rocky Linux. **# sh /tmp/hptdd/ rhel-install-step1.sh** ← Load NVMe controller driver.

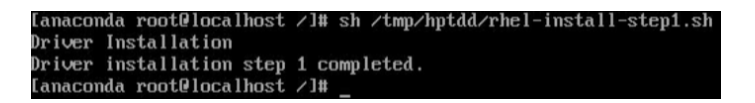

the system.

- f. Then press **ALT+F6** to switch back to installation screen and continue the installation as usual**.**
- g. When the following window appears during the installation process,

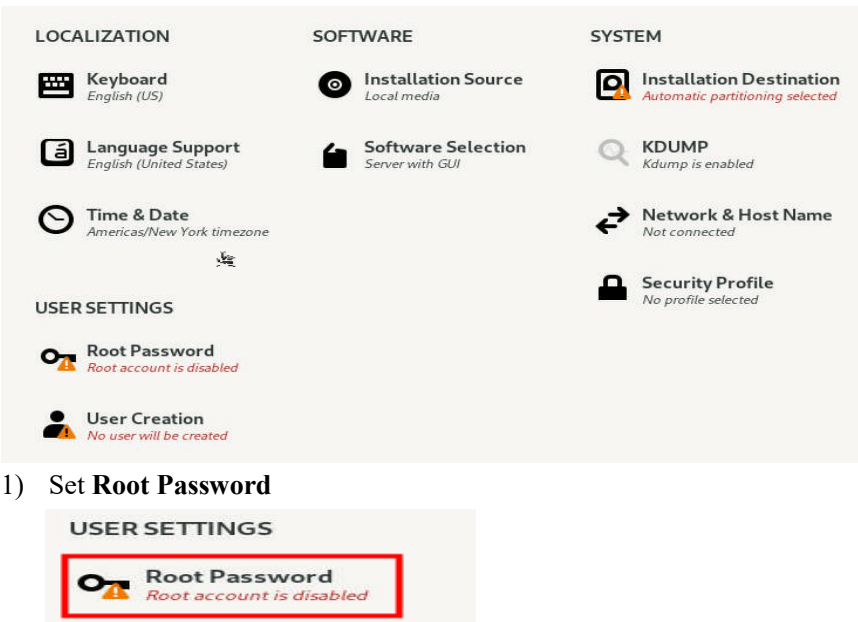

2) Select **Installation Destination** and click "**refresh**"

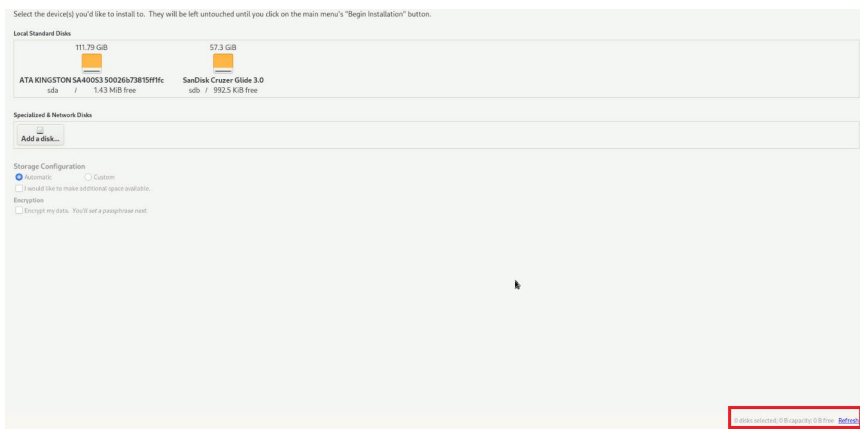

3) Then choose your own disk.

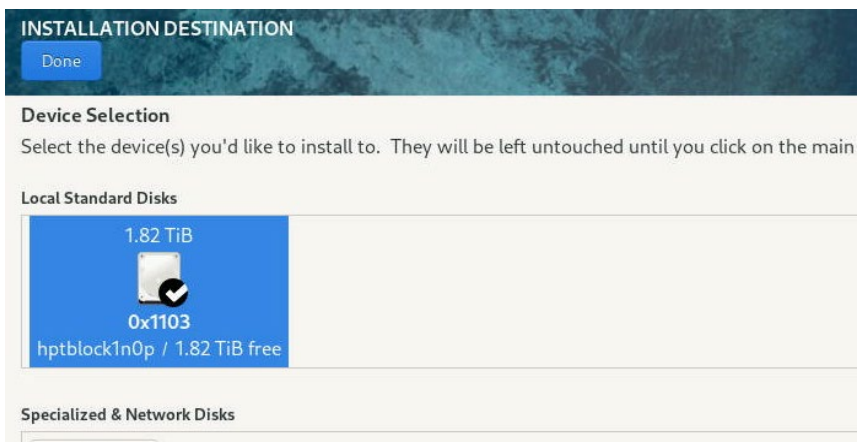

 $\Box$ Add a disk...

4) Set **Software Selection** and choose **Server with GUI→Development Tools**

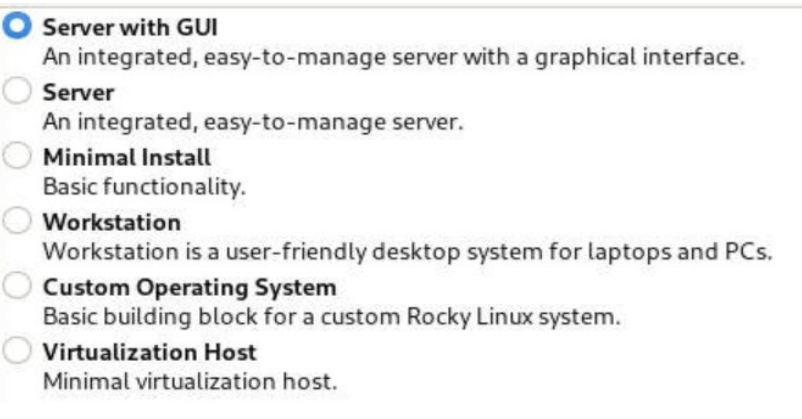

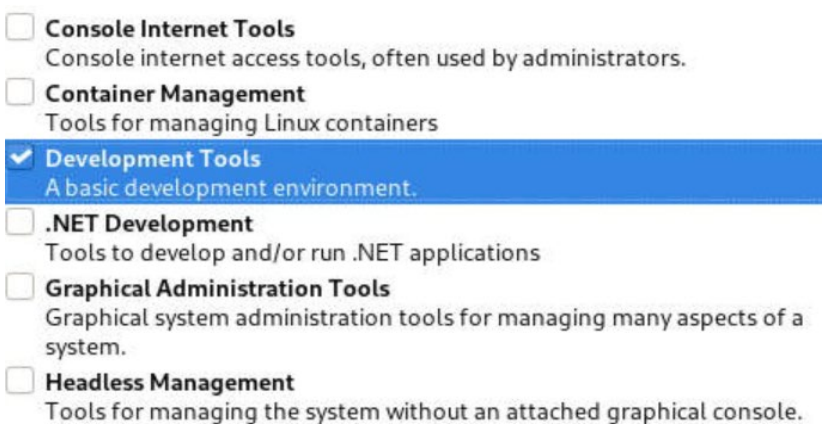

- h. Then begin installation.
- i. If the following information is displayed during the installation, select "**Yes**".

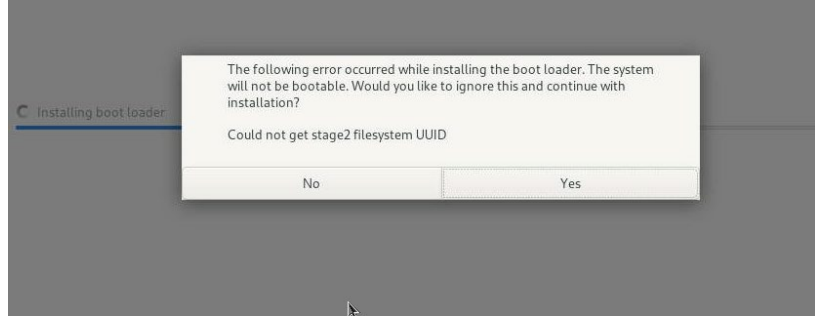

j. When the screen shows that "**complete!**".

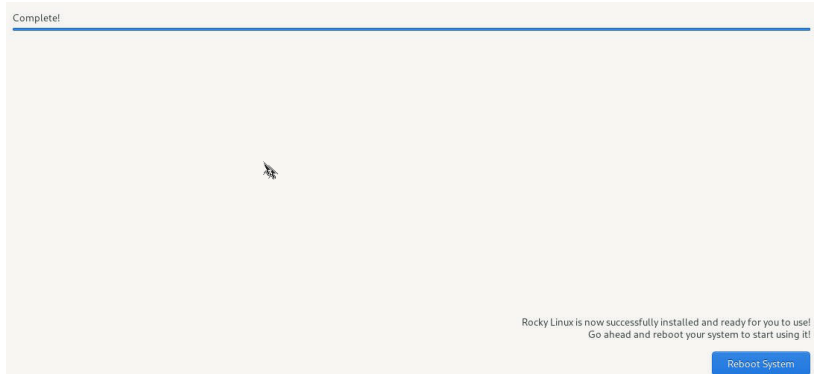

press **CTRL+ALT+F2** to the shell and type the following commands: **# cp -r /tmp/hptdd /mnt/sysimage/tmp/hptdd** ← Copy the driver installation file to

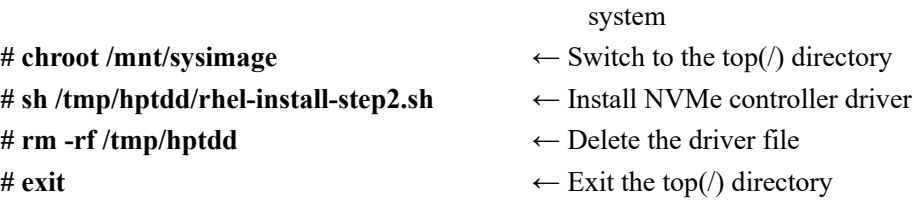

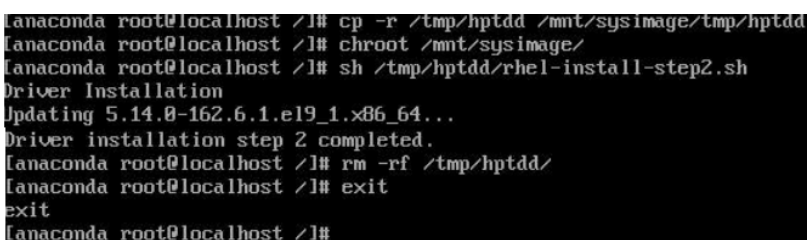

- k. Press **ALT+F6** to switch back to installation screen and finish the installation.
- l. If you want to boot from another kernel, please install the NVMe controller opensource driver after entering the system.
- m. Restart to enter the system, **please connect to the internet:**
- n. Download the appropriate driver from the Software Downloads web page.
- o. Extract the driver package:

**tar zxvf HighPoint\_NVMe\_G5\_Linux\_Src\_Src\_vx.xx.xx\_xx\_xx\_xx.tar.gz**

p. Run the **.bin** file to install the driver package.

**sh hptnvme\_g5\_linux\_src\_vxx.x.x\_xx\_xx\_xx.bin** or

**./hptnvme\_g5\_linux\_src\_vxx.x.x\_xx\_xx\_xx.bin** [root@localhost home]# ./hptnvme q5 linux src v1.5.1 2023 02 21.bin verifying archive integrity.....all good.<br>Verifying archive integrity... All good.<br>Uncompressing HighPoint NVMe RAID Controller Linux Open Source package installe Checking and installing required toolchain and utility  $\dots$ Found program make (/usr/bin/make) Found program gcc (/usr/bin/gcc)<br>Found program gcc (/usr/bin/gcc)<br>Found program perl (/usr/bin/perl) Found program wget (/usr/binywget)

q. Follow the prompts to complete the driver installation.

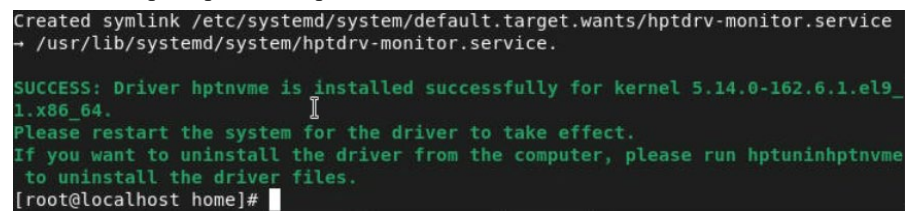

<span id="page-11-0"></span>r. After Rocky Linux has been installed, you can reconnect the system to the network/internet and update the system as needed.

# **3 Monitoring the Driver**

Once the driver is running, you can monitor it through the Linux proc file system support. There is a special file under /proc/scsi/hptnvme /. Through this file you can view driver status and send control commands to the driver.

#### **Note**

The file name is the SCSI host number allocated by OS. If you have no other SCSI cards installed, it will be 0. In the following sections, we will use x to represent this number.

Using the following command to show driver status:

### # **cat /proc/scsi/hptnvme /x**

This command will show the driver version number, physical device list and logical device list.

# <span id="page-12-0"></span>**4 Installing RAID Management Software**

<span id="page-12-1"></span>HighPoint's RAID Management Software can be used to check the status of the SSDs and RAID arrays hosted by the NVMe controller. Installation of the management software is optional but recommended.

Please refer to HighPoint RAID Management Software documentation for more information.

# **5 Trouble Shooting**

If you do not install the system or update the kernel according to the installation manual, the system will crash and you will not be able to enter. Please follow the steps below.

a. Select the default (kernel: 5.14.0-162.6.1.el9.x86\_64) and enter the system.

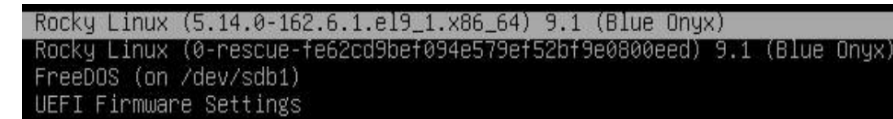

b. Install Linux Opensource driver.

to uninstall the driver files [root@localhost home]#

- c. Download the appropriate driver from the Software Downloads web page.
- d. Run the **.bin** file to install the driver package.

sh hptnvme g5 linux src vxx.x.x xx xx xx.bin or

```
./hptnvme_g5_linux_src_vxx.x.x_xx_xx_xx.bin
```
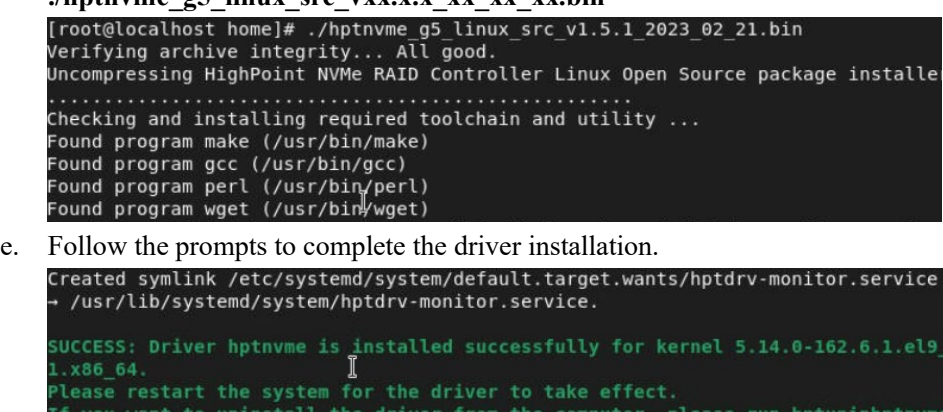

f. After the installation is complete, you can perform system update operations.

# <span id="page-13-0"></span>**6 Rebuilding Driver Module for System Update**

When the system updates the kernel packages, the driver module hptnvme.ko should be built and installed manually before reboot.

<span id="page-13-1"></span>Please refer to the README file distributed with NVMe controller opensource package on how to build and install the driver module.

# **7 Appendix A**

#### **Support command: help/info/quit/exit/create/delete.**

 **Create Command Syntax** Create Array Type (RAID0/RAID1/RAID10) Member Disk list (1/1,1/2|\*) Capacity (100|\*)

### **Examples**

<<< create RAID0  $<<$  create RAID0  $*$ <<< create RAID0 \* \* Create RAID0 array with all disks and with maximum capacity.

 $<<$  create RAID1 1/1, 1/3 10 Create RAID1 array with disk 1/1 and 1/3 and with 10GB capacity.

<<< create RAID10  $<<$  create RAID10  $*$  $<<$  create RAID10  $*$ Create RAID10 array with all disks and with maximum capacity.

**Delete Command**

**Syntax** delete {array ID}

**Examples**

<<< delete 1 Delete the first array from Logical device list. <<< delete 2 Delete the second array from Logical device list.

#### **Info Command Syntax** info Display physical device list and logical list

### **Exit Command**

**Syntax** Q/q/quit/exit Quit the application

 **Help Command Syntax** H/h/help This is help message.